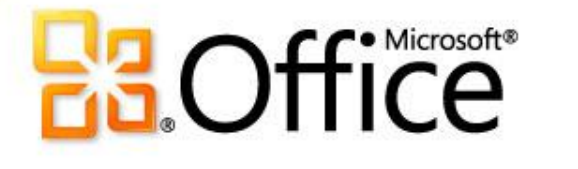

## Microsoft Word 2010

**Асметтуллаева Шахноза 109-м**

# Обзор: начало работы

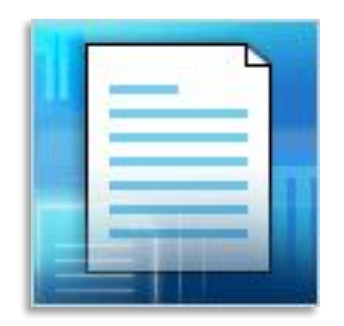

В этом курсе объясню, как создать документ в Word.

Вы научитесь вводить текст в нужном месте на странице, исправлять ошибки правописания, создавать списки, изменять поля на странице, добавлять к некоторым словам выделение, быстро применять стиль, а также сохранять работу.

## Ввод текста

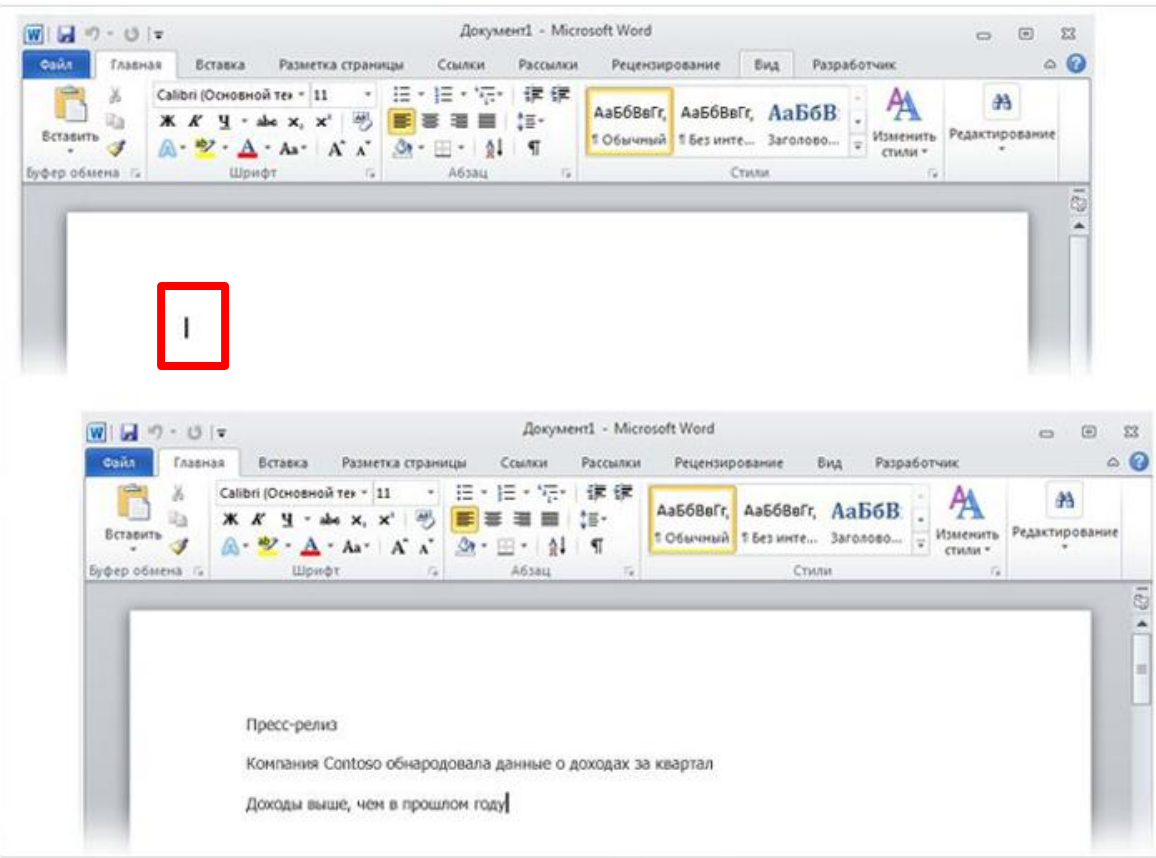

Курсор — мигающая вертикальная черточка в верхнем левом углу страницы

В документе обратите внимание на **курсор**, который показывает, где именно на странице будет появляться вводимый текст. Приложение Word ожидает, пока вы начнете ввод.

Чтобы начать ввод не на самом верху страницы, а ниже, нажимайте клавишу ВВОД на клавиатуре, пока курсор не появится в нужном месте.

## Ввод текста

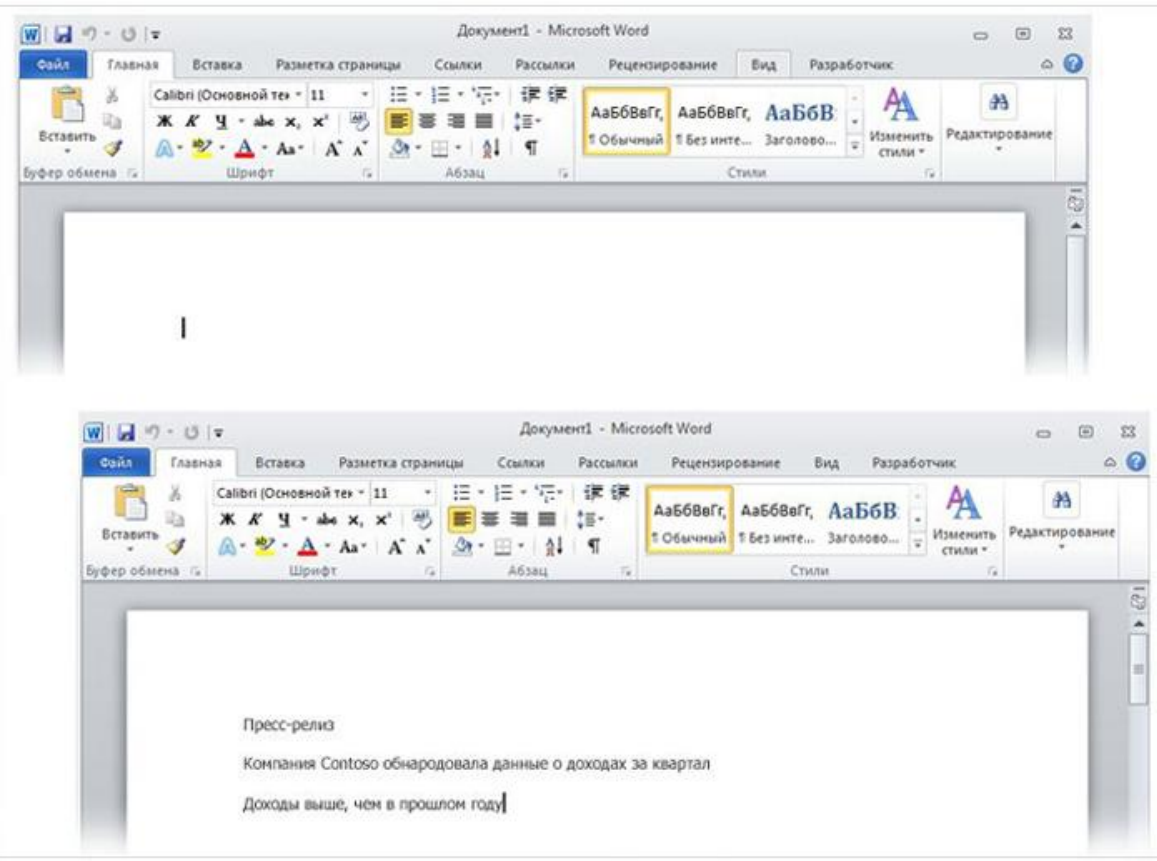

После завершения ввода первого абзаца нажмите клавишу ВВОД, чтобы перейти к следующему абзацу. Если требуется увеличить интервал между абзацами, еще раз нажмите клавишу ВВОД перед началом ввода второго абзаца.

Курсор — мигающая вертикальная черточка в верхнем левом углу страницы

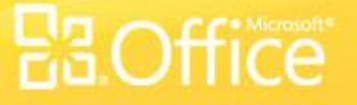

### Исправление орфографических и грамматических ошибок

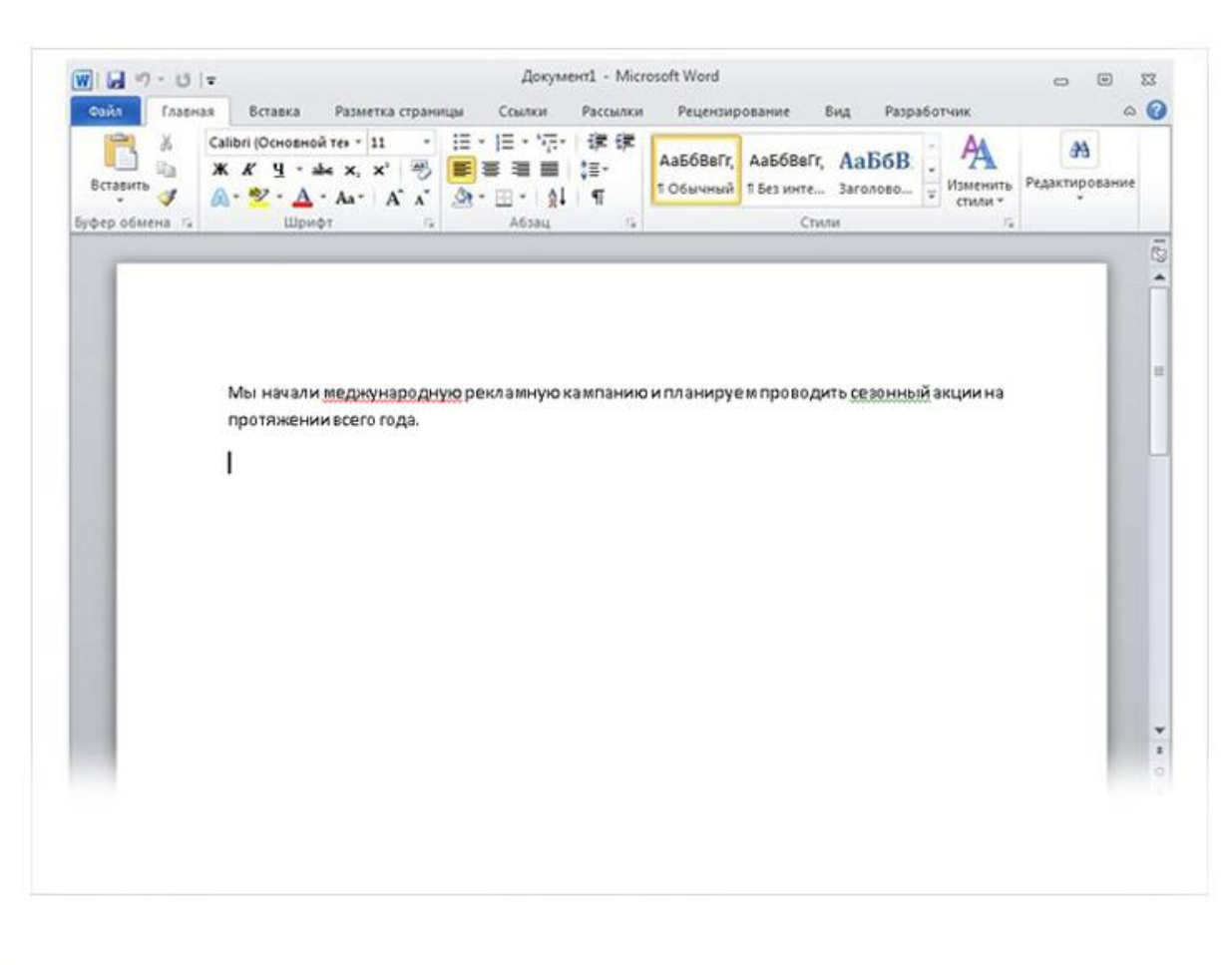

Такие волнистые линии предупреждают о наличии орфографических и грамматических ошибок.

При вводе Word предупреждает о наличии орфографических или грамматических ошибок, подчеркивая текст волнистой красной, зеленой или синей линией.

### **Красное подчеркивание**

— указывает на возможную орфографическую ошибку или на то, что слово (например, имя собственное или географическое название) не распознано Word.

## Исправление орфографических и грамматических ошибок

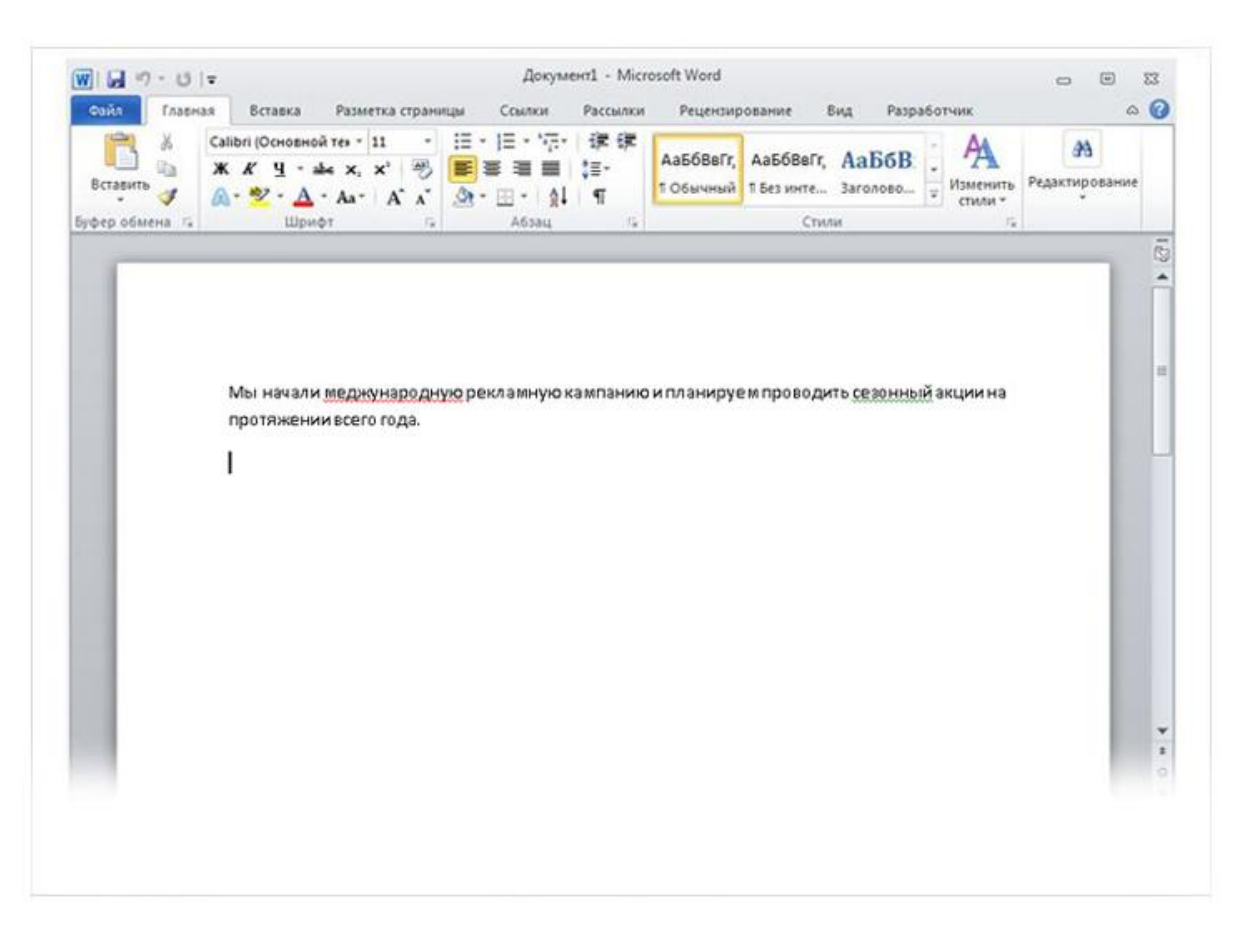

**Зеленое подчеркивание** — указывает на необходимость проверки грамматики.

### **Синее подчеркивание** —

указывает на то, что слово написано правильно, но не подходит к этому предложению. Например, введено слово "осень", тогда как в предложении должно быть "очень".

Такие волнистые линии предупреждают о наличии орфографических и грамматических ошибок.

### Форматирование текста

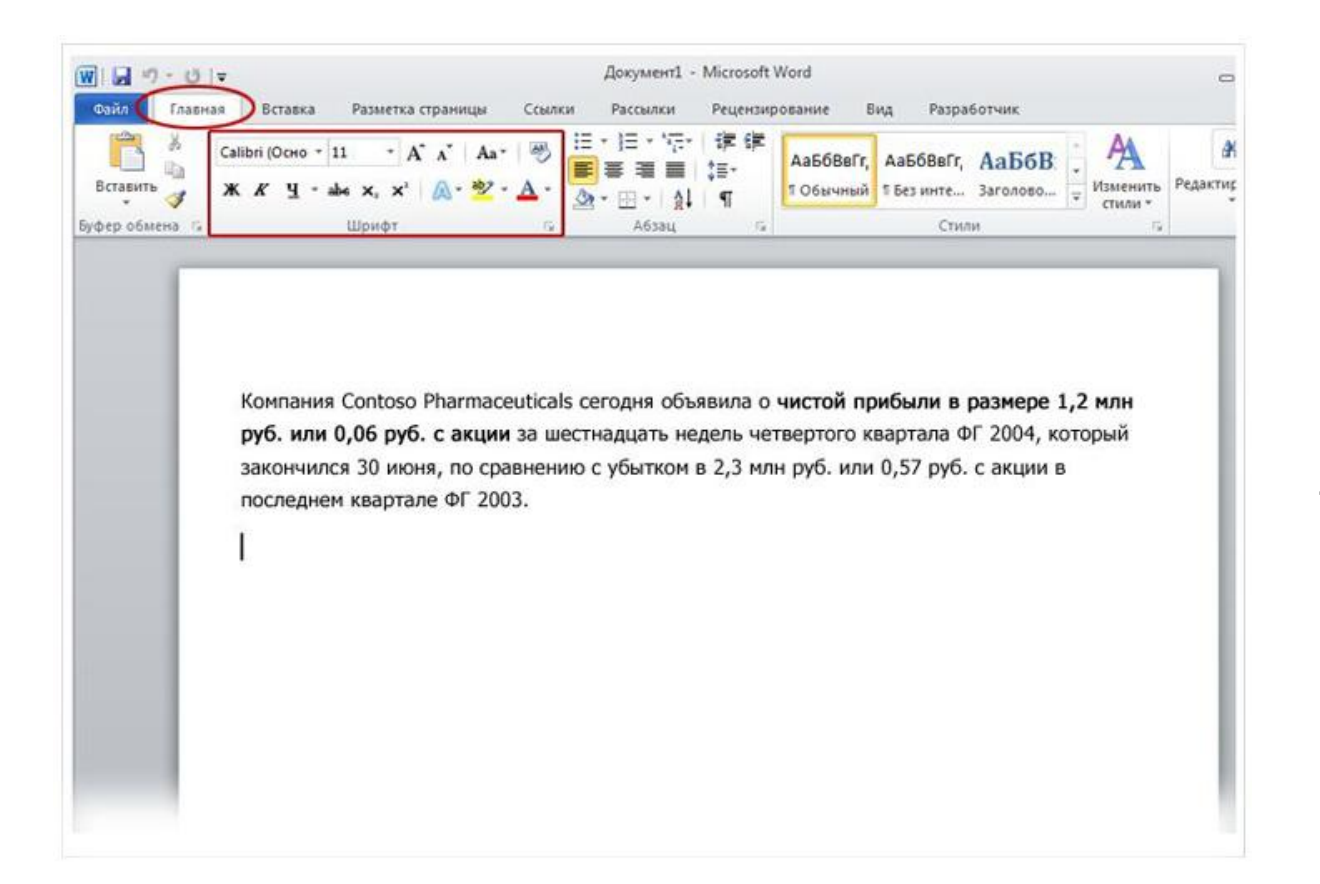

Можно привлечь внимание к этой важной информации, выделив текст полужирным начертанием, курсивом или подчеркиванием.

Существует множество способов выделить текст, например полужирное начертание, курсив и подчеркивание.

### Форматирование текста

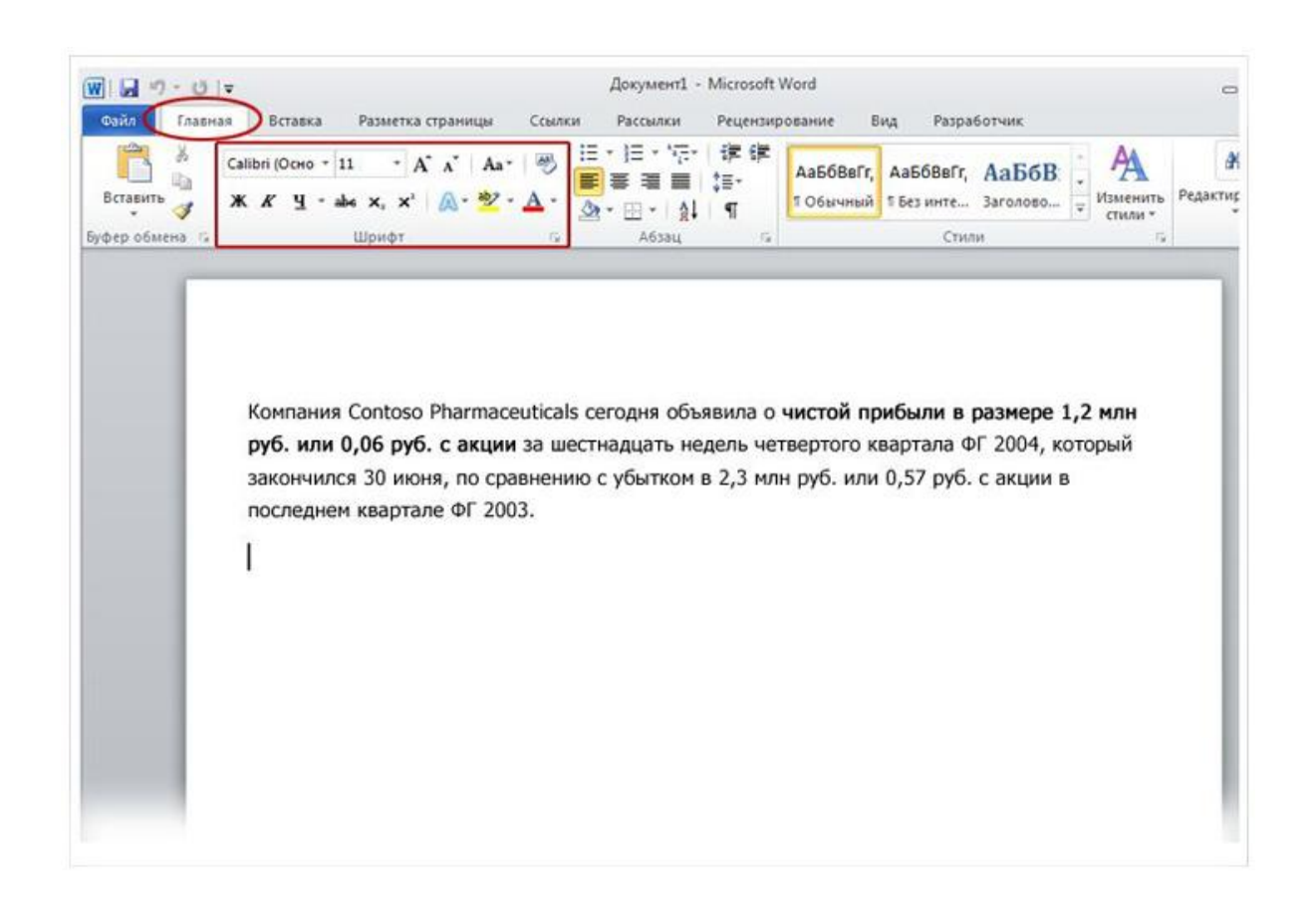

Выделим текст полужирным начертанием. Помните **ленту**, которая упоминалась в начале урока? Узнаем, как можно ее использовать.

Как видно на рисунке, вверху окна есть несколько вкладок. Каждая из них представляет определенный набор действий. Должна быть выбрана вторая вкладка, **Главная** (если она не выбрана, щелкните ее).

Существует множество способов выделить текст, например полужирное начертание, курсив и подчеркивание.

### Форматирование текста

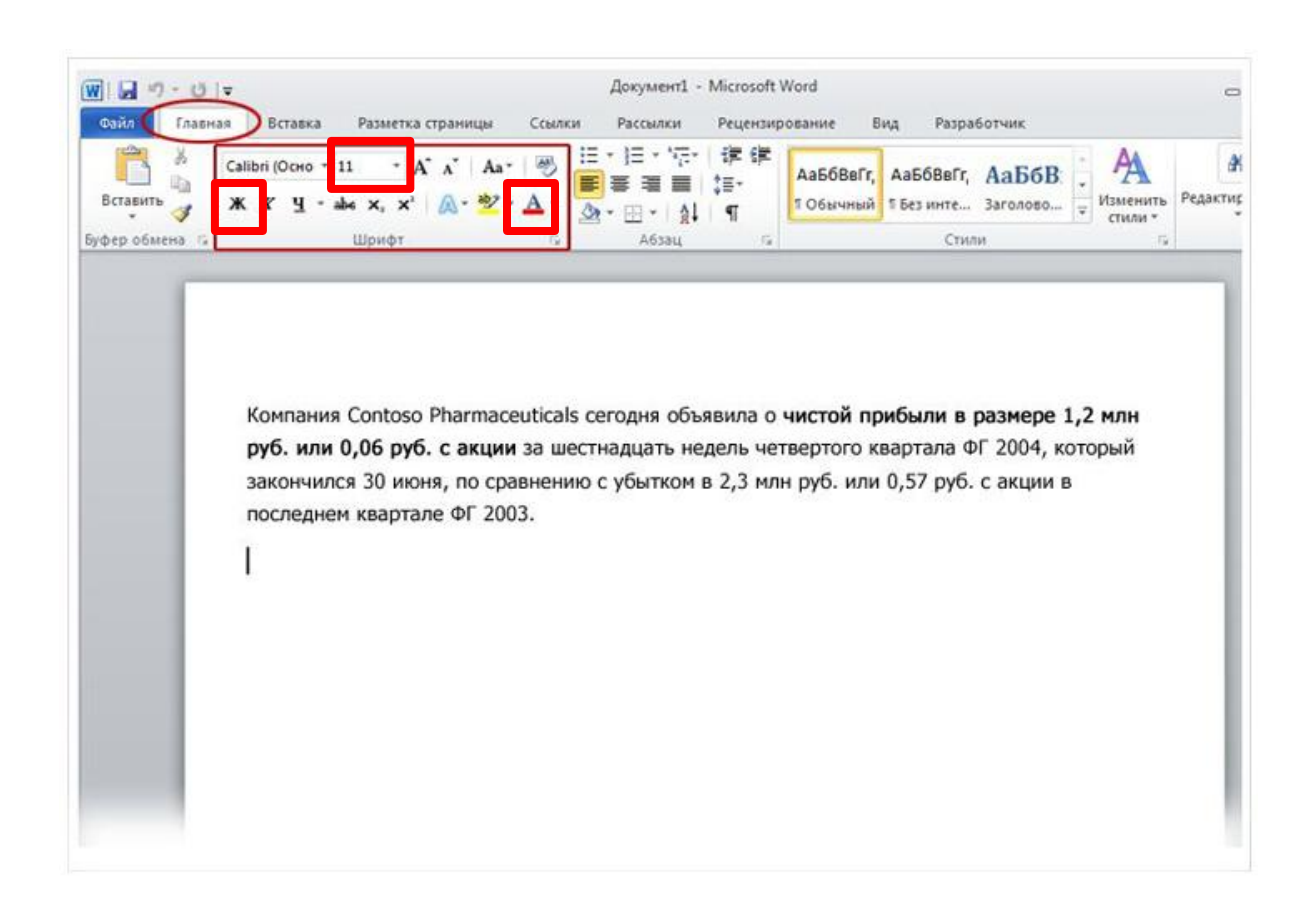

Существует множество способов выделить текст, например полужирное начертание, курсив и подчеркивание.

На каждой вкладке расположены несколько **групп** команд, в которых объединены связанные элементы.

Обратите внимание на группу **Шрифт** вкладки **Главная**: здесь собраны кнопки и команды, позволяющие выполнить с документом определенное действие. Например, при нажатии кнопки **Полужирный** текст выделяется полужирным начертанием. Цвет и размер шрифта текста можно изменить с помощью кнопок **Цвет шрифта** и **Размер шрифта**.

### Применение стиля

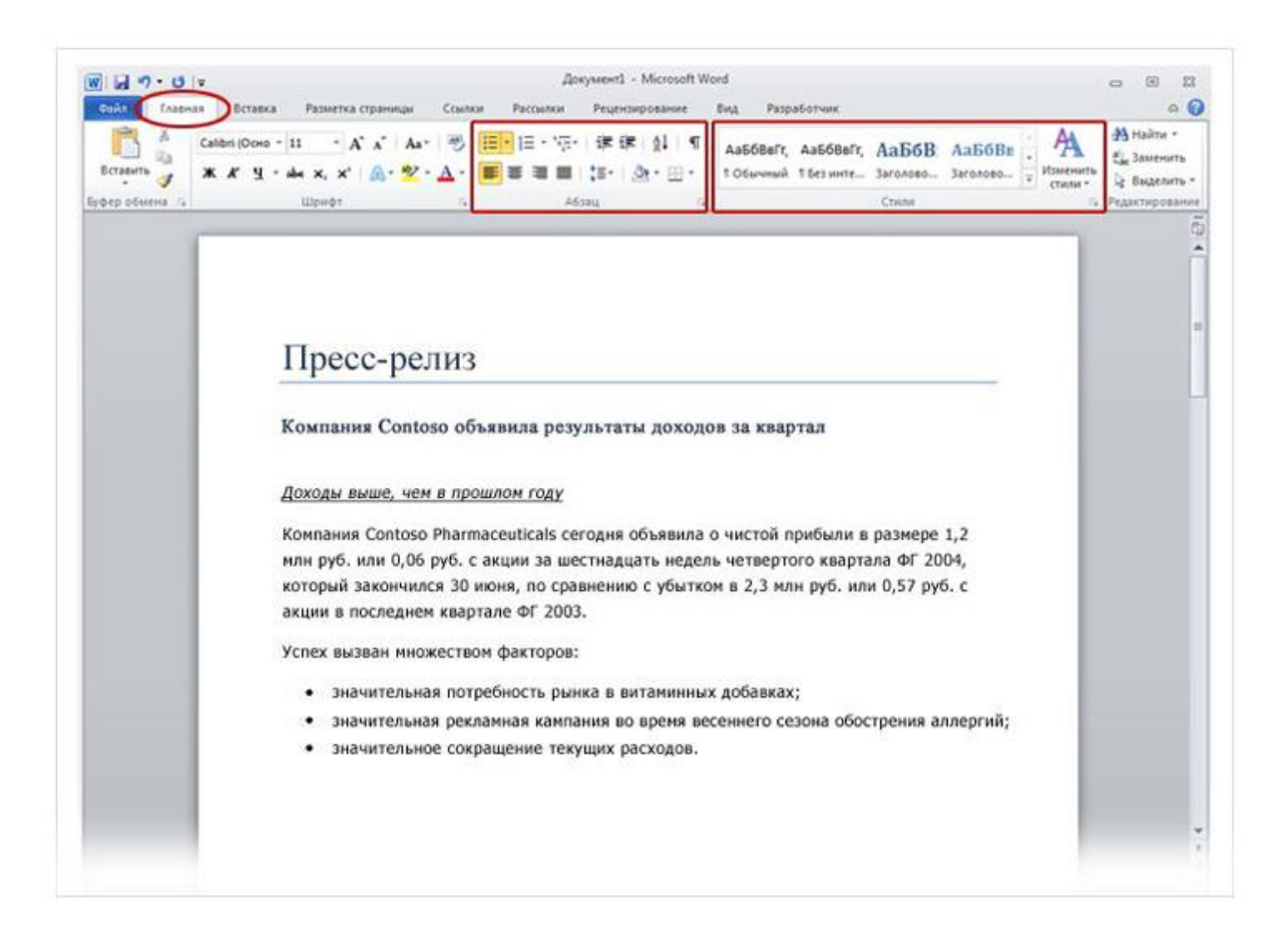

Большую часть изменений можно внести в текст с помощью группы **Шрифт**, но ее удобно использовать только для форматирования отдельных символов и слов.

Однако все только что сделанные изменения можно было бы внести с помощью всего одной команды, используя **стили**.

### Группы **Абзац** и **Стили** на вкладке **Главная**.

### Применение стиля

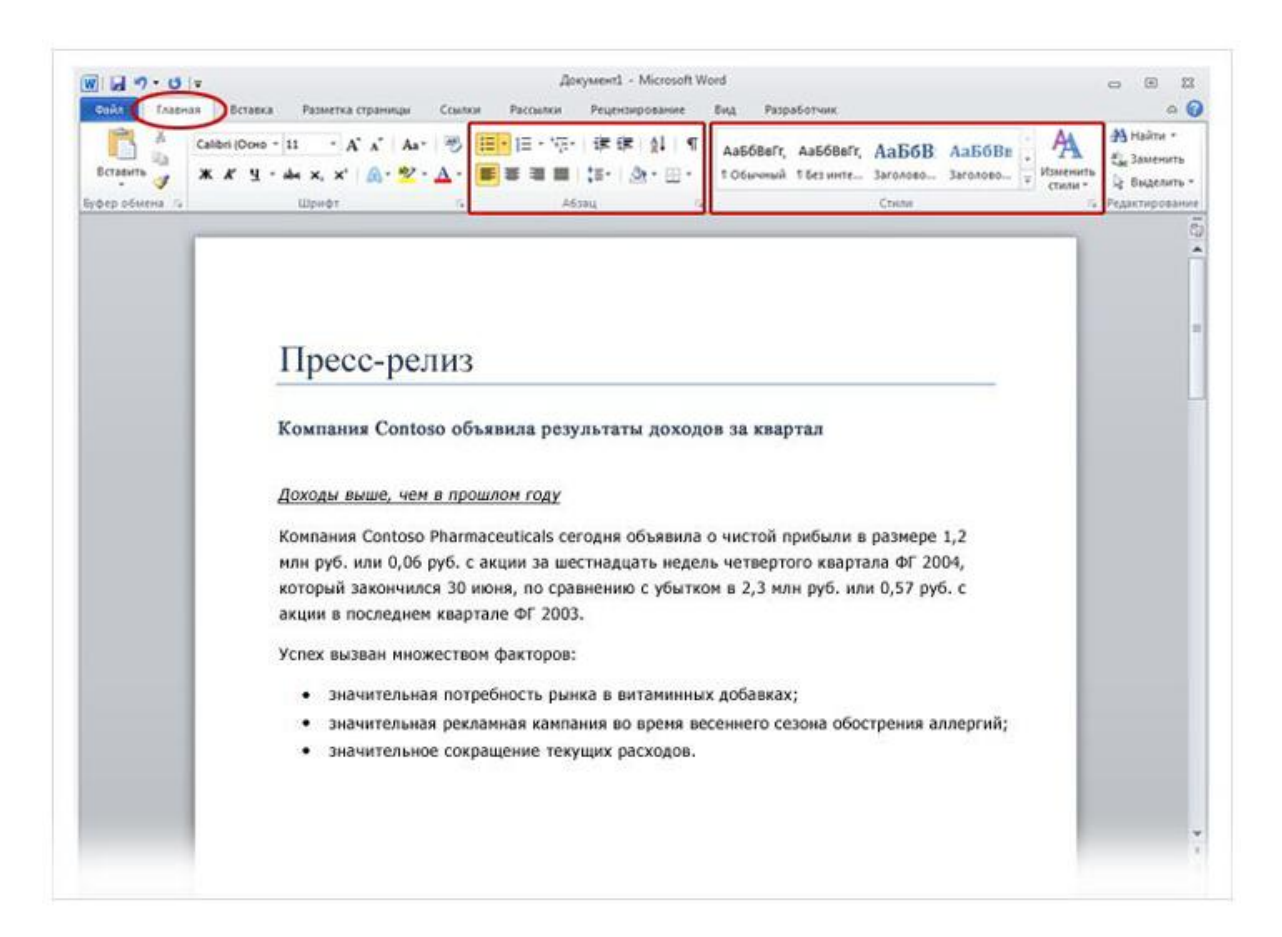

Стили доступны на вкладке **Главная** в группе **Стили**. Достаточно выбрать стиль, и размер текста, шрифт, атрибуты и форматирование абзацев изменятся автоматически.

### Группы **Абзац** и **Стили** на вкладке **Главная**.

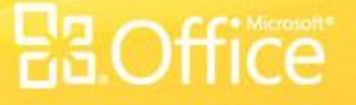

## Изменение полей

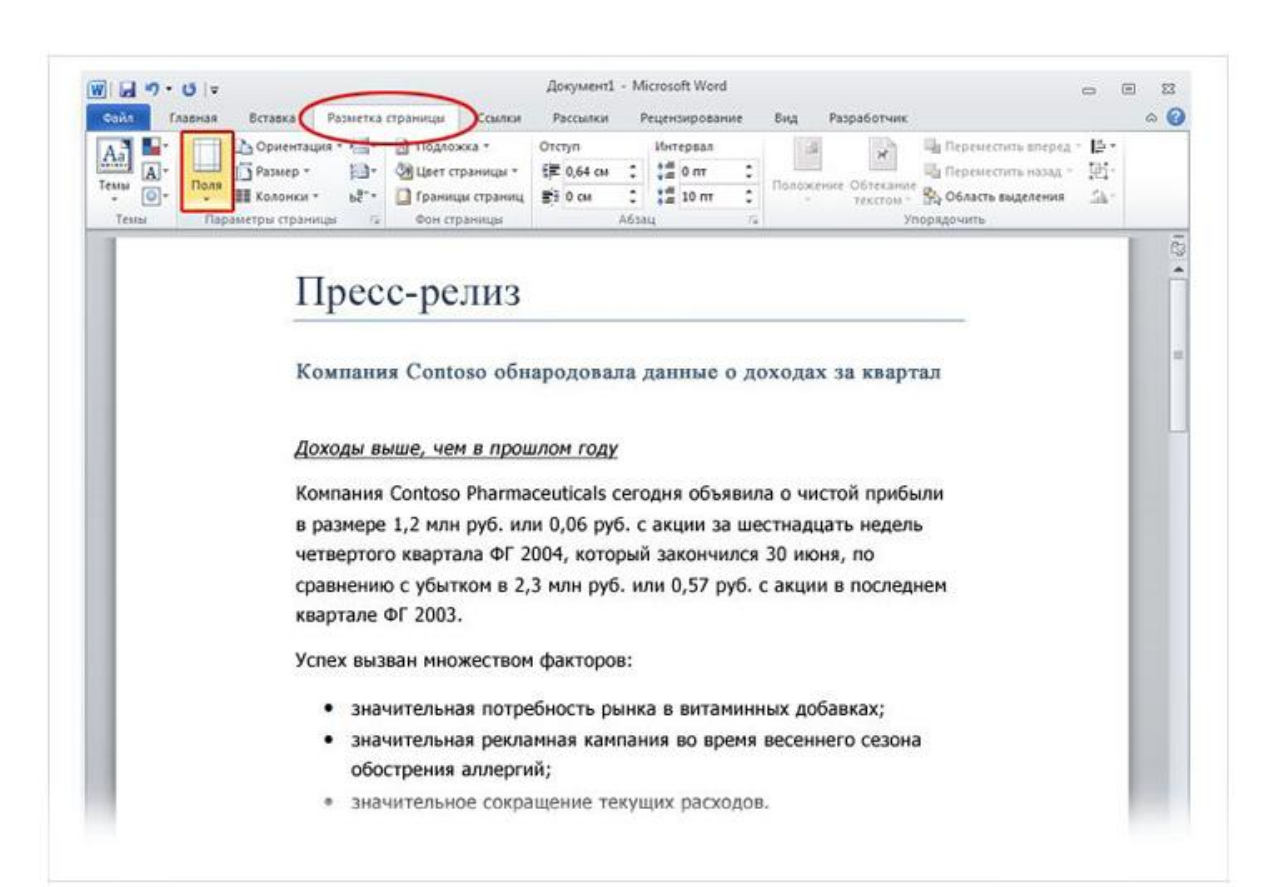

Кнопка **Поля** на вкладке **Макет страницы**.

Поля страницы — это пустое пространство возле краев страницы. У верхнего, нижнего, левого и правого края страницы имеется поле шириной 1 дюйм (2,54 см).

Это обычная ширина полей, которая подходит для большинства документов. Однако если потребуются поля другого размера, необходимо уметь изменять их.

## Изменение полей

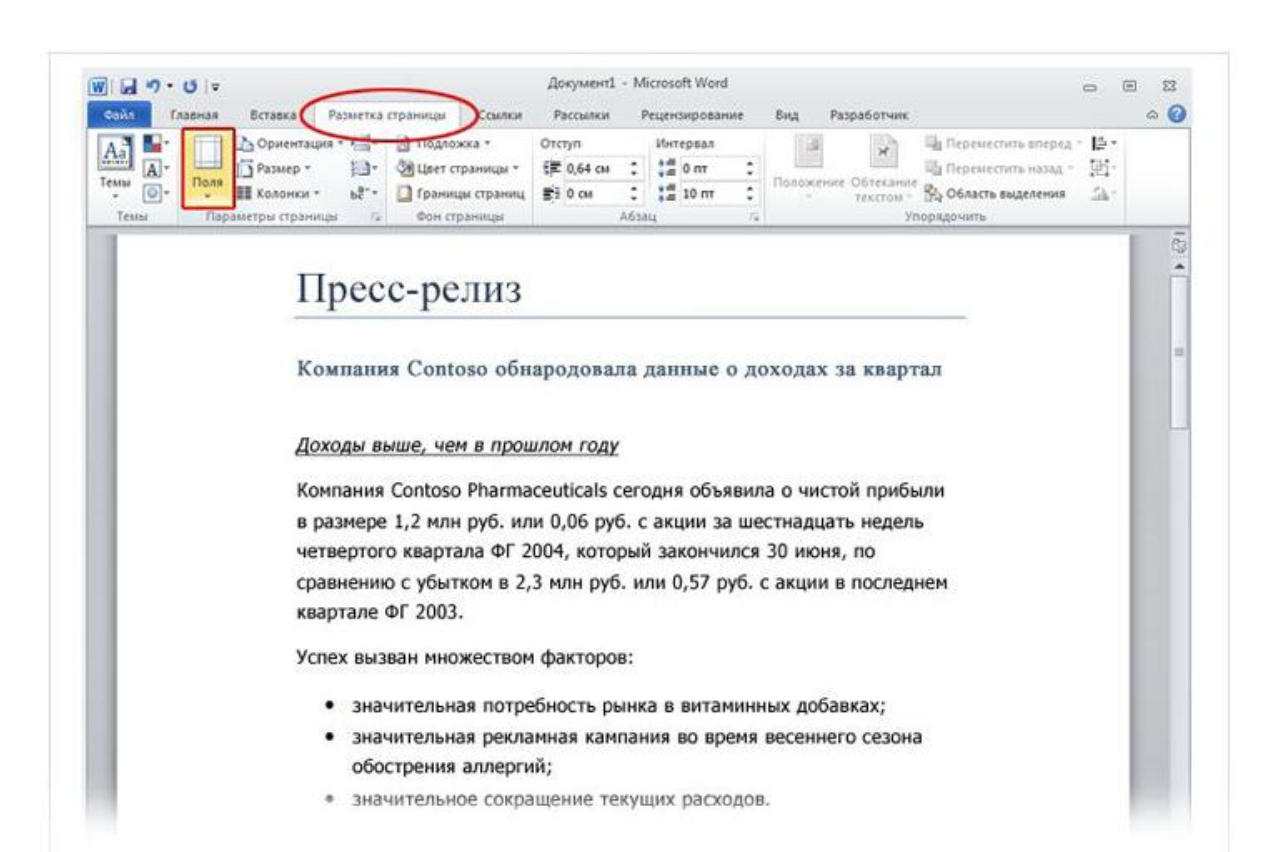

Для изменения полей также используется лента, но на этот раз вкладка **Макет страницы**.

Сначала щелкните ее, чтобы выбрать, а затем в группе **Параметры страницы** нажмите кнопку **Поля**. Появятся небольшие изображения (значки) полей с указанием их размеров.

### Кнопка **Поля** на вкладке **Макет страницы**.

## Изменение полей

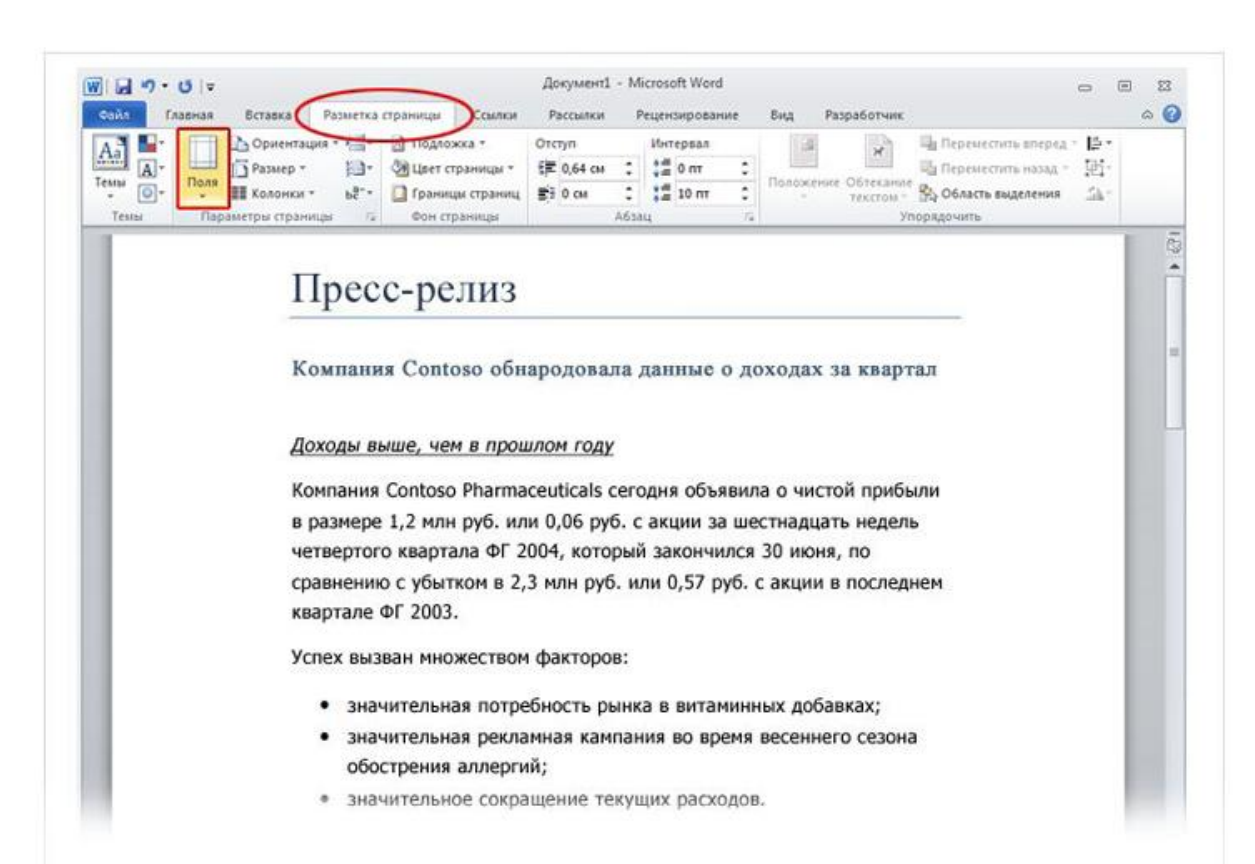

Кнопка **Поля** на вкладке **Макет страницы**.

Первое значение в списке — поле **Обычное**, которое активно в текущий момент. Чтобы получить более узкие поля, нажмите кнопку **Узкое**. Если требуется сделать левое и правое поля значительно шире, нажмите кнопку **Широкое**. При выборе типа поля он автоматически применяется ко всему документу.

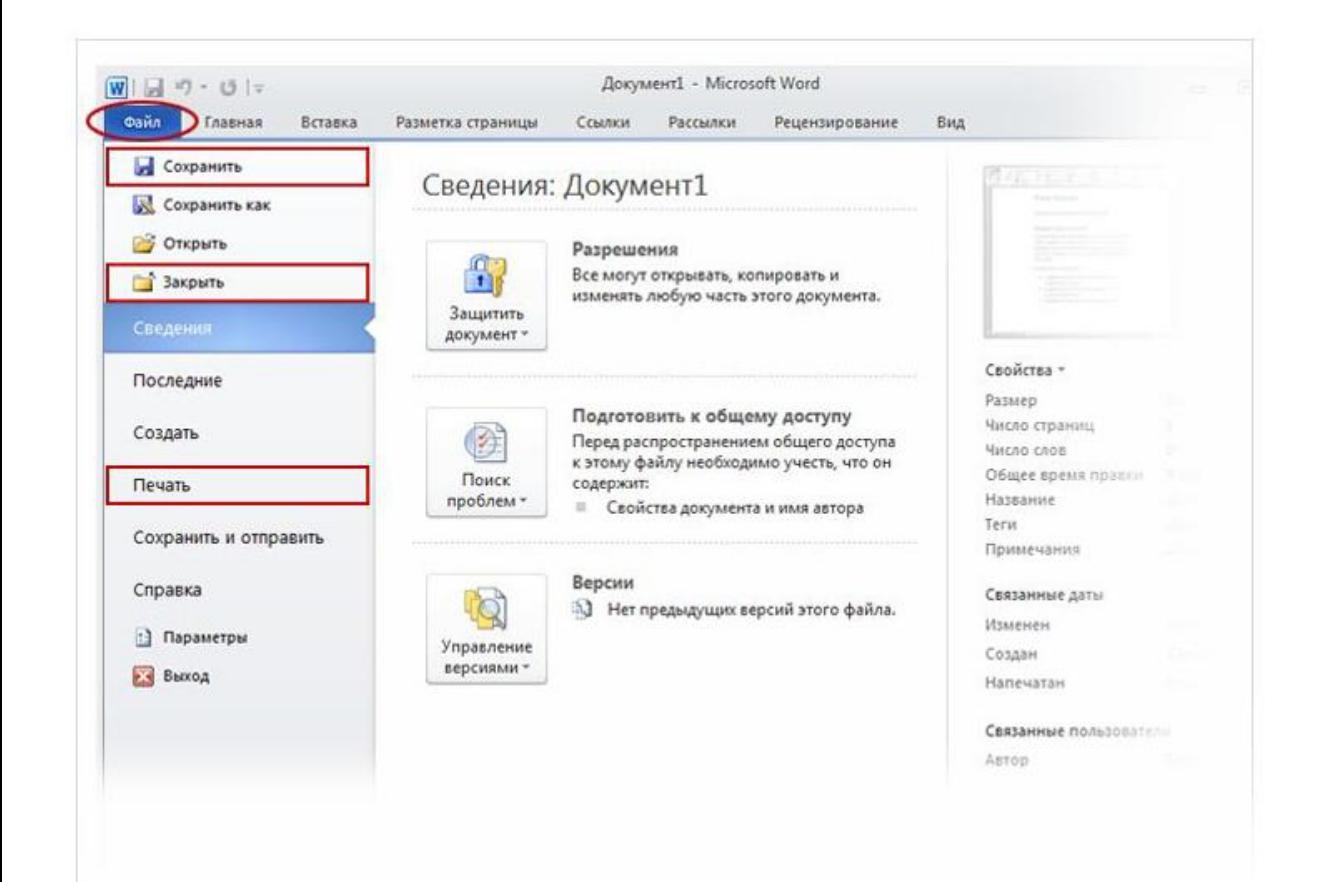

Возможно, вы уже ввели тщательно продуманное предложение или несколько абзацев идей, фактов или цифр, которые бы не хотелось утратить при внезапном отключении электричества или прыжке кота на клавиатуру.

Чтобы не потерять результаты работы, их нужно сохранять, и чем раньше вы это сделаете, тем лучше.

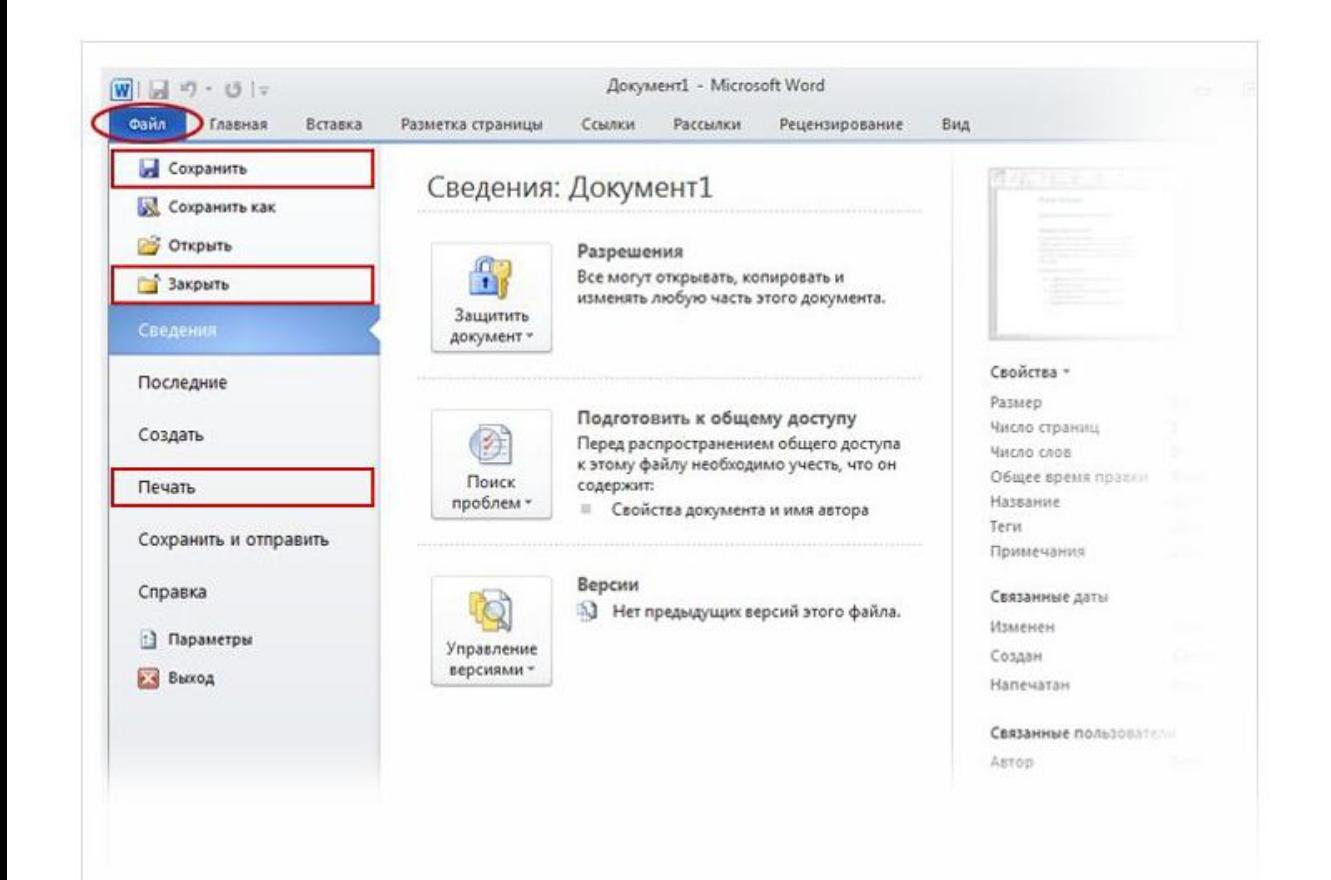

На ленте откройте первую вкладку — **Файл**.

Откроется большое окно под названием Backstage, в котором можно выполнять различные операции, например сохранять документы и печатать их.

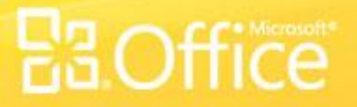

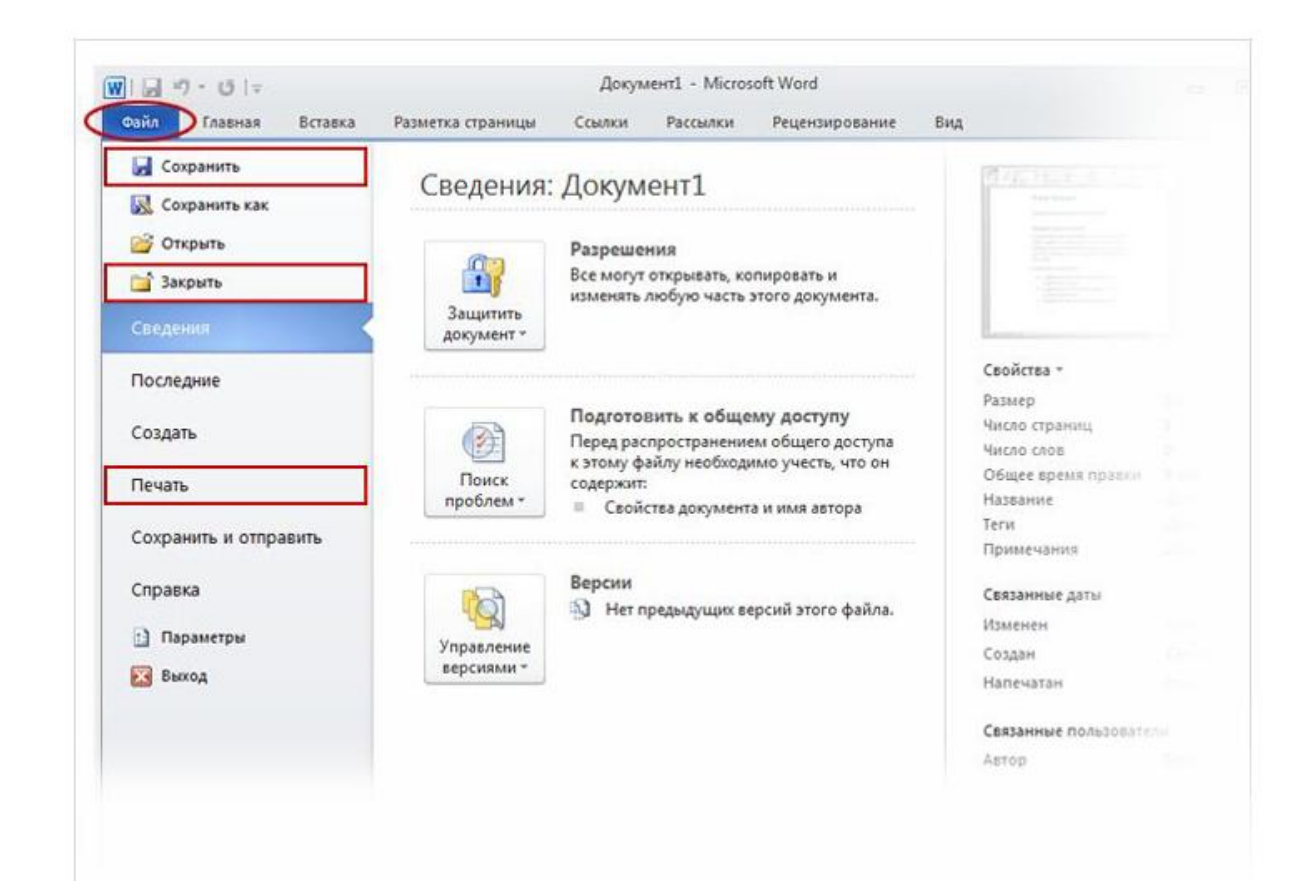

В левой области выберите пункт **Сохранить**. Откроется окно меньшего размера (диалоговое окно). С помощью этого окна можно указать, где на компьютере необходимо сохранить документ и как он будет называться.

Продолжая работу после сохранения документа, периодически сохраняйте внесенные изменения.

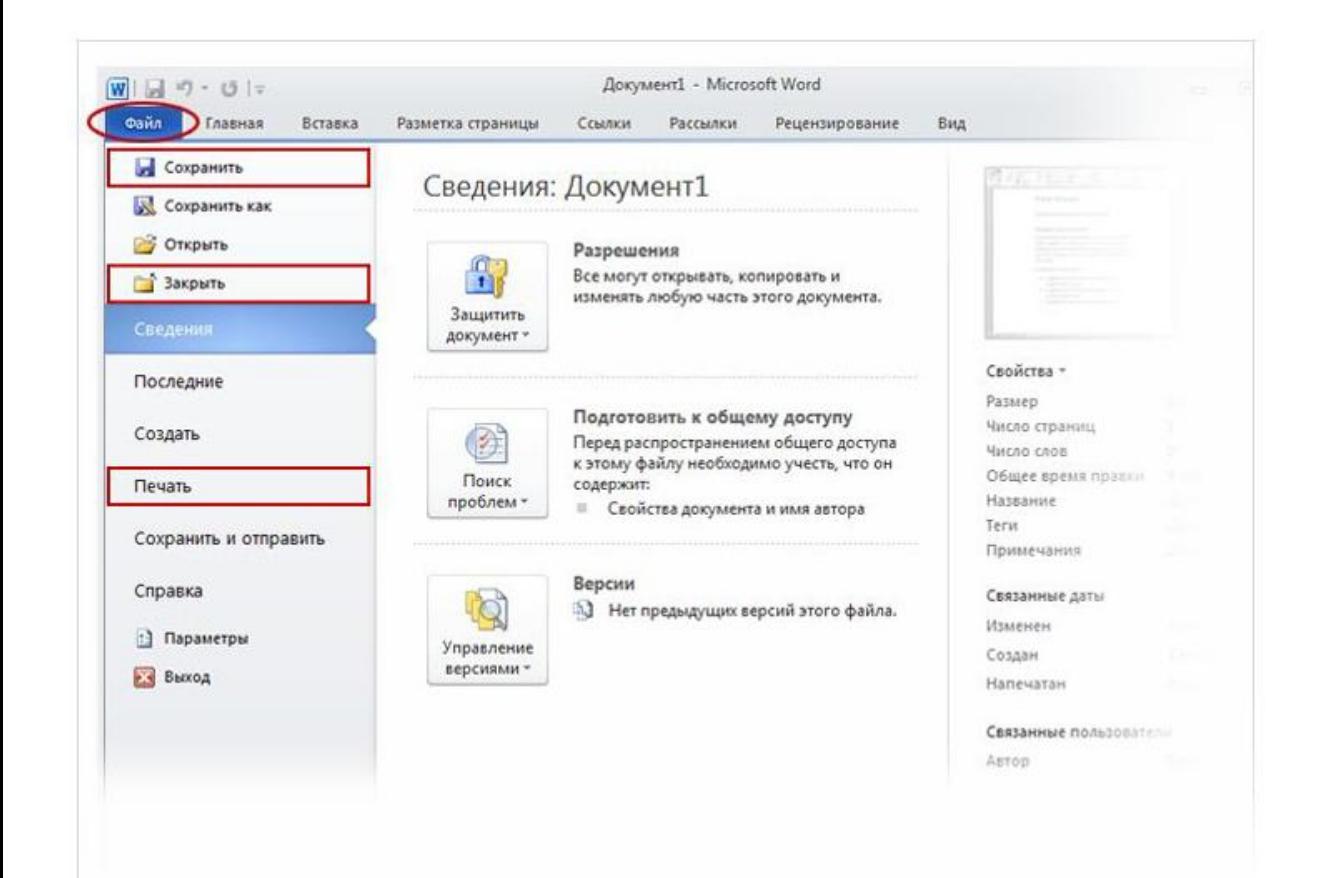

**Требуется напечатать документ?** Если документ готов к печати, снова откройте вкладку **Файл** (первую вкладку). В левой области выберите команду **Печать**. Откроется большое окно, в котором нужно нажать кнопку **Печать**.

Конечно, для печати к компьютеру должен быть подключен принтер.

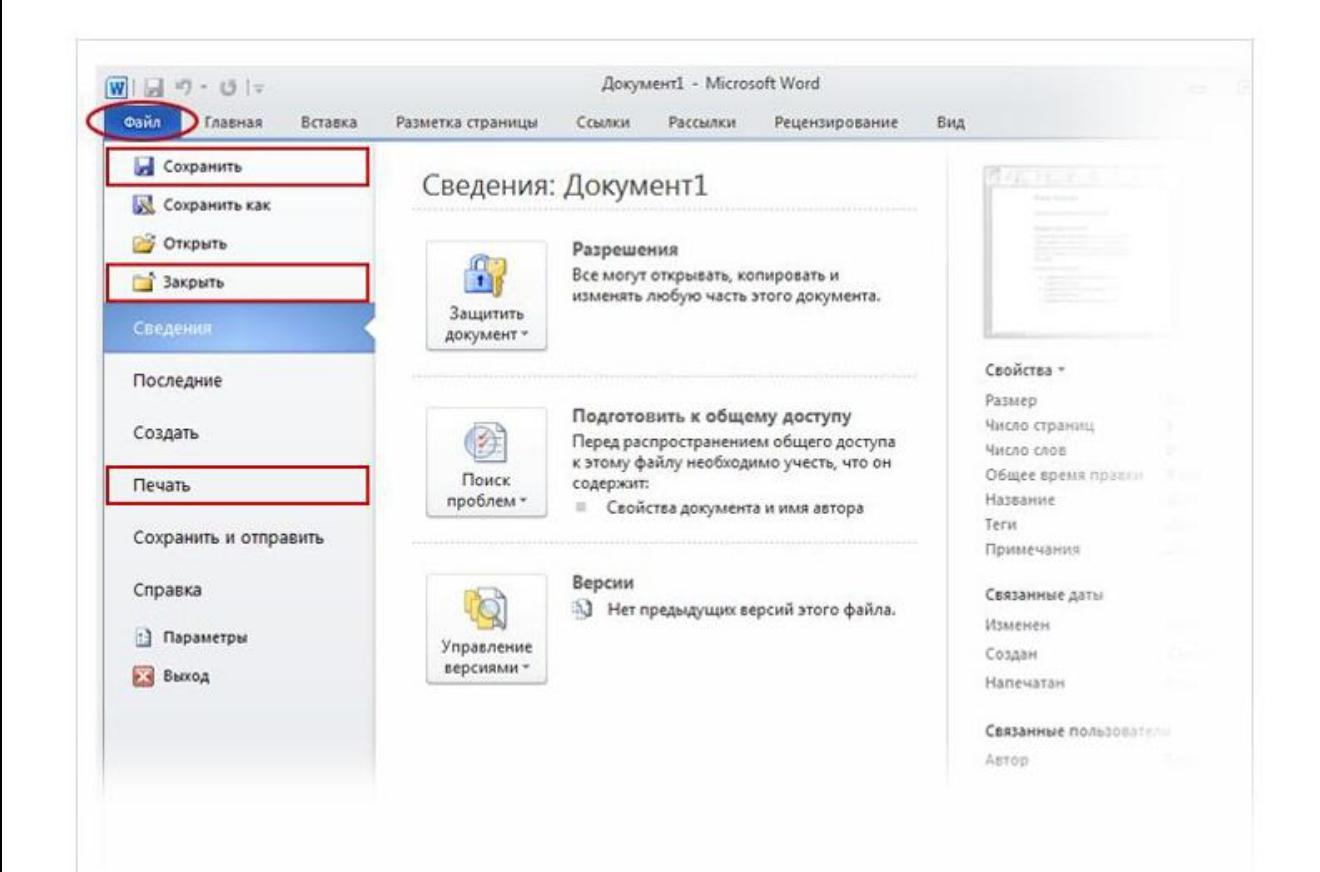

После того как работа над документом завершена и сохранена, закройте файл. Откройте вкладку **Файл** и в левой области выберите пункт **Закрыть**.